# Lathund Wikimedia Commons för Sörmlands museum

Den här guiden handlar främst om att ladda upp bilder till Wikimedia Commons från Sörmlands museums samlingar, men den tar även upp hur du lägger in bilder på Wikipedia och Wikidata.

### Innehållsförteckning

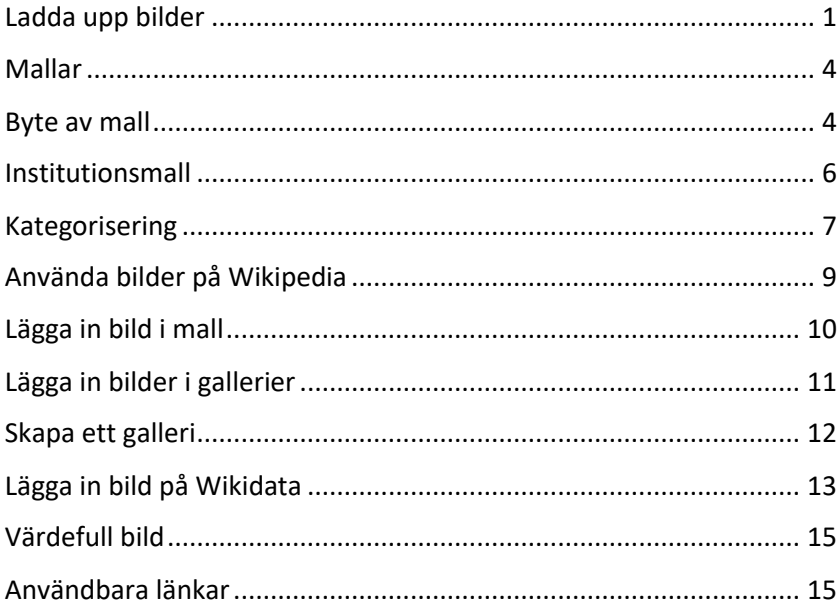

### <span id="page-0-0"></span>Ladda upp bilder

Det finns flera olika sätt du kan gå till väga på för att ladda upp en bild till Wikimedia Commons, här tar vi upp tre: UploadWizard, Basic och Pattypan. I de fall som inte rör enstaka bilder är det Pattypan som du bör använda.

#### **UploadWizard / Uppladdningsguiden:**

Om du ska ladda upp en enstaka bild kan det vara enklast att ladda upp via den uppladdningsguide som finns på Wikimedia Commons:

<https://commons.wikimedia.org/wiki/Special:UploadWizard> <- Klicka på länken och följ därefter stegen som guiden leder dig igenom.

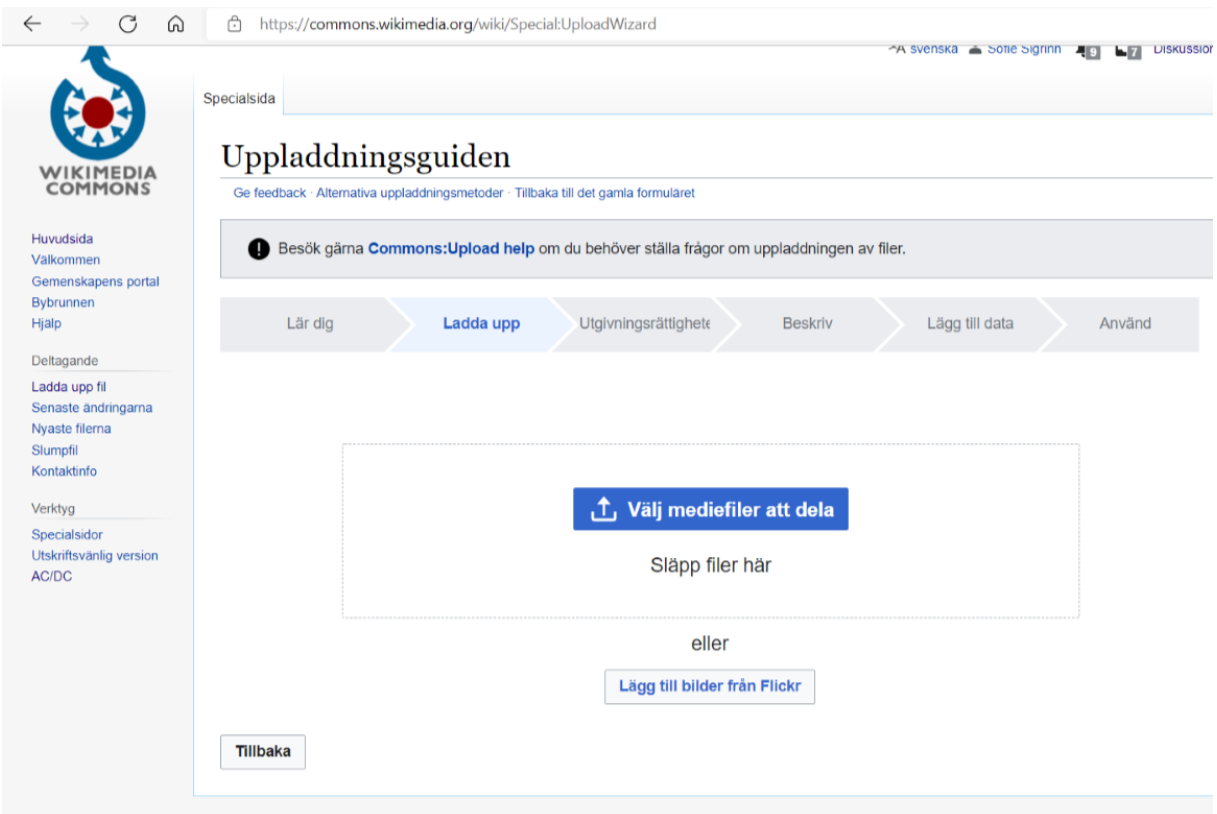

#### **Basic:**

Om du redan i förväg vet vilken informationsmall (se rubriken "Mallar") som ska användas för bilden kan det vara tidsbesparande att ladda upp via [https://commons.wikimedia.org/w/index.php?title=Special:Upload&uploadformstyle=](https://commons.wikimedia.org/w/index.php?title=Special:Upload&uploadformstyle=basic) [basic.](https://commons.wikimedia.org/w/index.php?title=Special:Upload&uploadformstyle=basic)

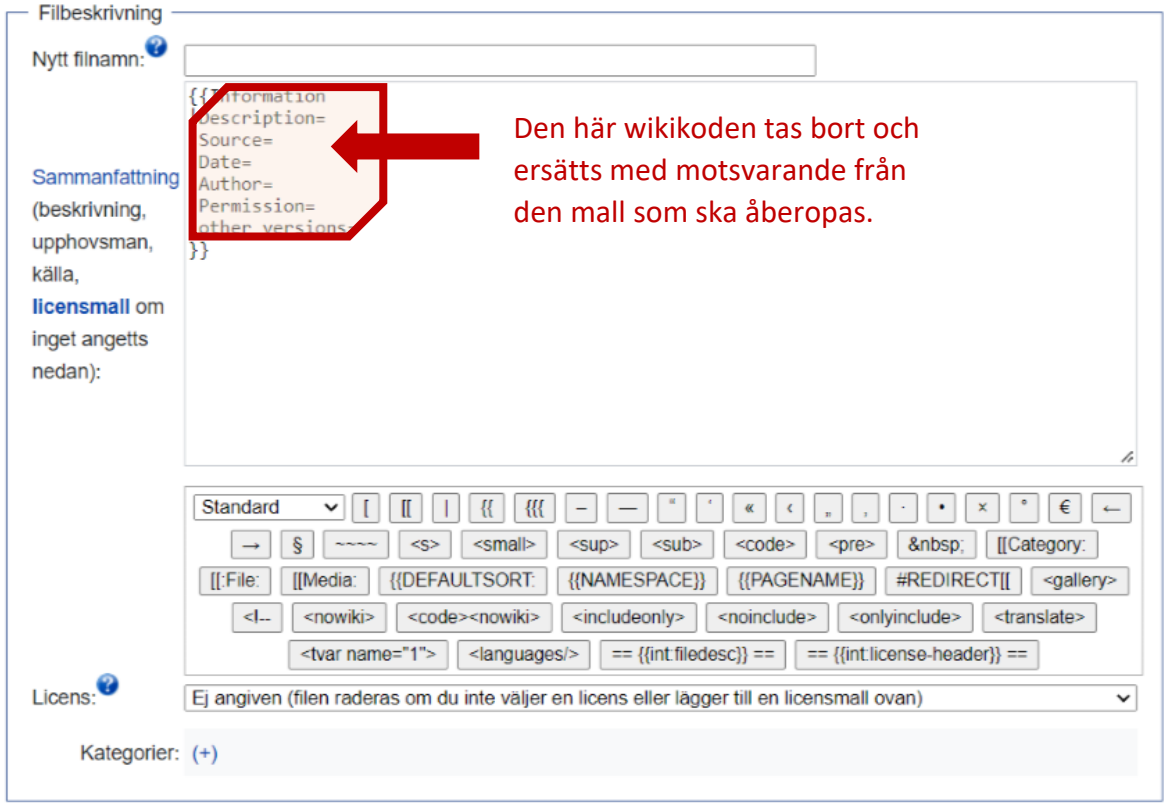

I rutan för "Sammanfattning" tar du bort den förifyllda texten (som är skriven i så kallad wikikod) och ersätter den med den wikikod för mallen som du vill åberopa (se "Mallar") - du kopierar och klistrar in allt det som står mellan måsvingar under rubriken "Användning" på mallbeskrivningssidan. Därefter fyller du i parametrar efter behov. Missa inte att ange licens! (Det görs i ett litet fällt under själva summeringsrutan.)

#### **Pattypan:**

Om du ska ladda upp flera filer i taget är det Pattypan som bör användas. Pattypan är en mjukvara som behöver laddas ned och installeras, den går därför inte att använda på tjänstedatorerna, utan du behöver hitta en annan dator som du får installera mjukvaran på.

Här hittar du Pattypan:<https://commons.wikimedia.org/wiki/Commons:Pattypan> Direktlänk till github: [Releases · yarl/pattypan · GitHub](https://github.com/yarl/pattypan/releases)

Här hittar du en pdf med en kortare beskrivning (på engelska) över hur Pattypan fungerar:

[https://upload.wikimedia.org/wikipedia/commons/d/d0/Pattypan\\_uploader\\_flyer.pdf](https://upload.wikimedia.org/wikipedia/commons/d/d0/Pattypan_uploader_flyer.pdf)

En steg-för-steg guide (på engelska) hittar du här: [https://commons.wikimedia.org/wiki/Commons:Pattypan/Simple\\_manual](https://commons.wikimedia.org/wiki/Commons:Pattypan/Simple_manual)

### <span id="page-3-0"></span>Mallar

Till varje fil som laddas upp läggs en informationsmall till. I den mallen läggs information som beskrivning, datum,

upphovspersoner m.m. in. Den mallen skapas automatiskt utifrån det som du fyller i när du går igenom uppladdningsguiden. För de filer som laddas upp från museet vill vi dock använda oss av specifika mallar som har skapats särskilt för institutioner inom GLAM-sektorn. Olika mallar används beroende på vad det är för typ av bildfil som laddas upp:

• Om föremålet är ett konstverk, t.ex en tavla eller en skulptur, använd mallen *Artwork*:

<https://commons.wikimedia.org/wiki/Template:Artwork>

• Om föremålet är ett objekt (som sedan fotograferats), så används även då mallen Artwork, men ta då bort de parametrar som inte är aktuella (som "artist" mm), se exempel:

<https://commons.wikimedia.org/wiki/File:Plastband.jpg>

• Om föremålet i sig är ett fotografi, använd mallen *Photograph*:

<https://commons.wikimedia.org/wiki/Template:Photograph> • Om föremålet är ett verk, men även den som tagit bilden på verket bör nämnas så ska mallen Art Photo användas: [https://commons.wikimedia.org/wiki/Template:Art\\_Photo](https://commons.wikimedia.org/wiki/Template:Art_Photo) (det är en sammanslagning av mallarna *Artwork* och *Photograph*)

• Om föremålet är en karta så använd mallen *Map*: <https://commons.wikimedia.org/wiki/Template:Map>

• Om det rör sig om sidor ur en bok så ska mallen *Book* användas:

<https://commons.wikimedia.org/wiki/Template:Book>

### <span id="page-3-1"></span>Byte av mall

Om du har laddat upp bilden med hjälp av UploadWizard, eller råkat använda fel mall, behöver du byta mall. Du kan byta mall i efterhand genom att redigera filbeskrivningssidan:

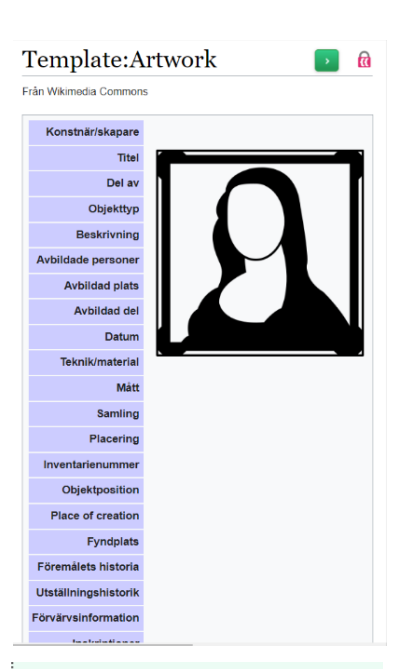

#### Användning

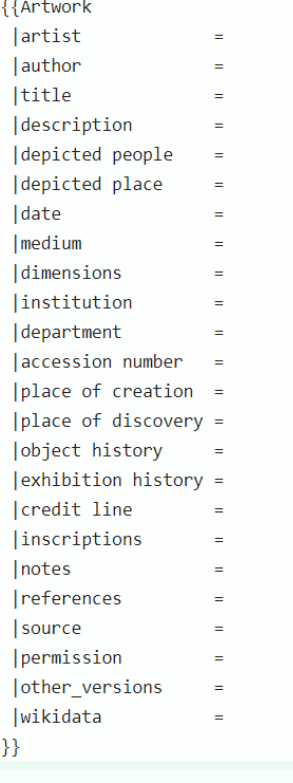

Use instead of { { Information} }

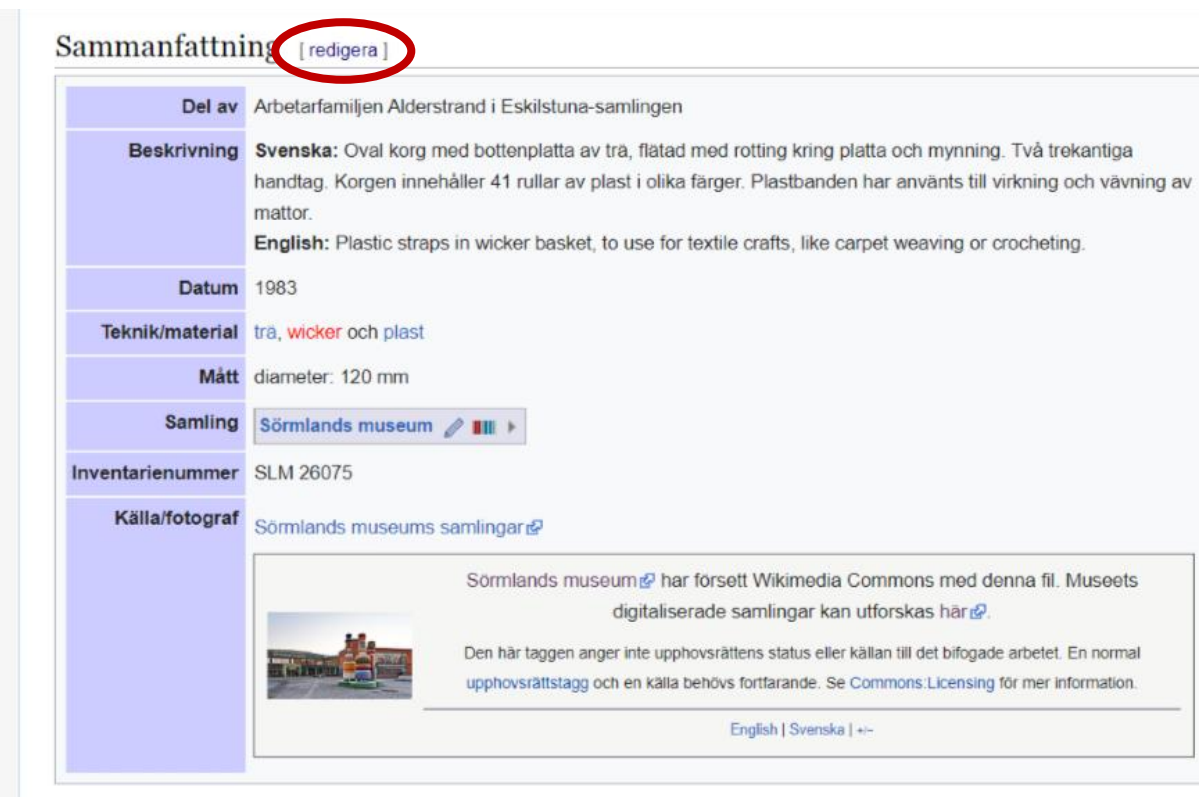

Efter rubriken "Sammanfattning" klickar du på "redigera", då laddas sidan om och du ser den i så kallad "wikitext"-läge. Där tar du bort det som står mellan måsvingeparen ({{ gammal text som tas bort }}) och ersätter med den mallkod som finns på mallbeskrivningssidan för den mall du vill byta till  $({\{n_y \text{ text som laggs till}})\}$ .

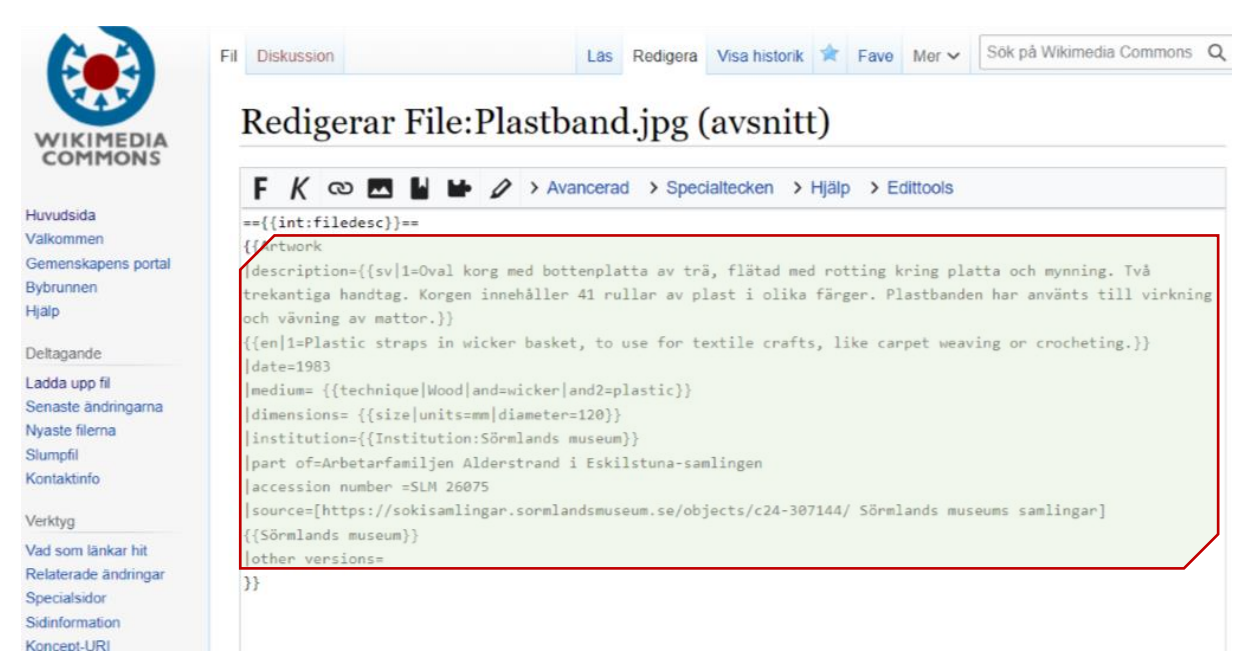

*I det färgmarkerade området har den nya mallen klistrats in (och fyllts i).*

### <span id="page-5-0"></span>Institutionsmall

Filerna ska även förses med Sörmlands museums institutionsmall [\(https://commons.wikimedia.org/wiki/ Institution:S%C3%B6rmlands\\_museum\)](https://commons.wikimedia.org/wiki/Institution:S%C3%B6rmlands_museum) – den läggs vanligtvis in *inuti* den informationsmall (de ovan nämnda) som används. Mallen läggs in genom att skriva (eller kopiera och klistra in) {{Institution:Sörmlands museum}} efter "Institution=".

#### Sammanfattning [redigera]

|                            | Del av Arbetarfamiljen Alderstrand i Eskilstuna-samlingen                                                                                                    |
|----------------------------|----------------------------------------------------------------------------------------------------|
|                            | Beskrivning Svenska: Oval korg med bottenplatta av trä, flätad med rotting kring platta och mynning.<br>Två trekantiga handtag. Korgen innehåller 41 rullar av plast i olika färger. Plastbanden har<br>använts till virkning och vävning av mattor.<br><b>English:</b> Plastic straps in wicker basket, to use for textile crafts, like carpet weaving or<br>crocheting. |
| <b>Datum 1983</b>          |                                                                                                    |
|                            | Teknik/material trä, wicker och plast                                                                                                    |
|                            | Mått diamotor: 120 mm                                                                                                    |
| <b>Samling</b>             | Sörmlands museum 2       ▶                                                                                                    |
| Inventarienummer SLM Zouro |                                                                                                    |

*Så som institutionsmallen visas på filbeskrivningssidan. Den kan sedan "fällas ut" genom att klicka på den lilla pilen till höger (längst till höger i den lilla inringade rutan).*

# Institution: Sörmlands museum

Från Wikimedia Commons

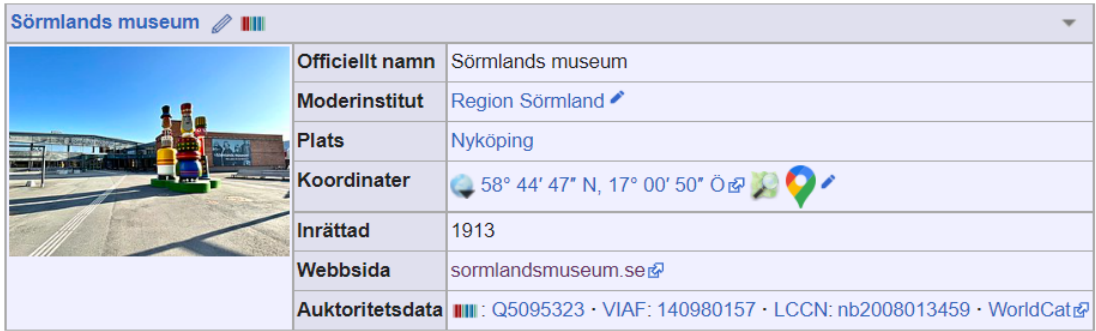

*Institutionsmallen i sin helhet.*

Även efter "source" ska en mall läggas in, nämligen {{Sörmlands museum}}. Då hamnar det som du har laddat upp även i kategorin [Category:All images from Sörmlands](https://commons.wikimedia.org/wiki/Category:All_images_from_S%C3%B6rmlands_museum)  [museum](https://commons.wikimedia.org/wiki/Category:All_images_from_S%C3%B6rmlands_museum)

# Template:Sörmlands museum

Från Wikimedia Commons

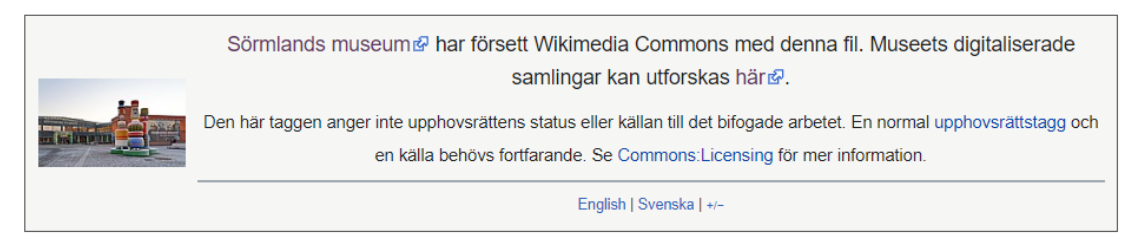

*Mallen {{Sörmlands museum}} i sin helhet.*

### <span id="page-6-0"></span>Kategorisering

Utöver den automatiska samlingskategorin är det bra att lägga till minst en kategori för varje bild. Se gärna den kategoristruktur som börjat byggas i [Category:Collections of](https://commons.wikimedia.org/wiki/Category:Collections_of_S%C3%B6rmlands_museum)  [Sörmlands museum](https://commons.wikimedia.org/wiki/Category:Collections_of_S%C3%B6rmlands_museum):

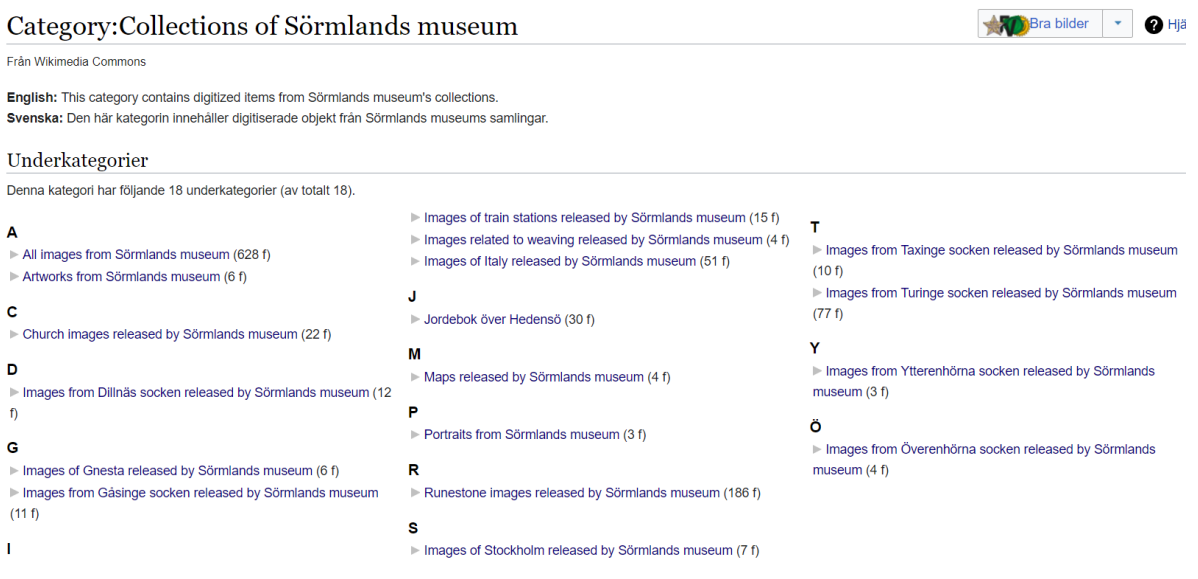

Om du vill lägga till enstaka kategorier till enstaka bilder i efterhand är det enkelt att göra med finessen *HotCat*. Med den finessen aktiverad kan du lägga till och ta bort kategorier genom att trycka på plus- eller minustecken i botten på filbeskrivningssidan, och du behöver då inte använda dig av wikikod.

### Category: Images related to weaving released by Sörmlands museum

Från Wikimedia Commons

Media i kategorin "Images related to weaving released by Sörmlands museum"

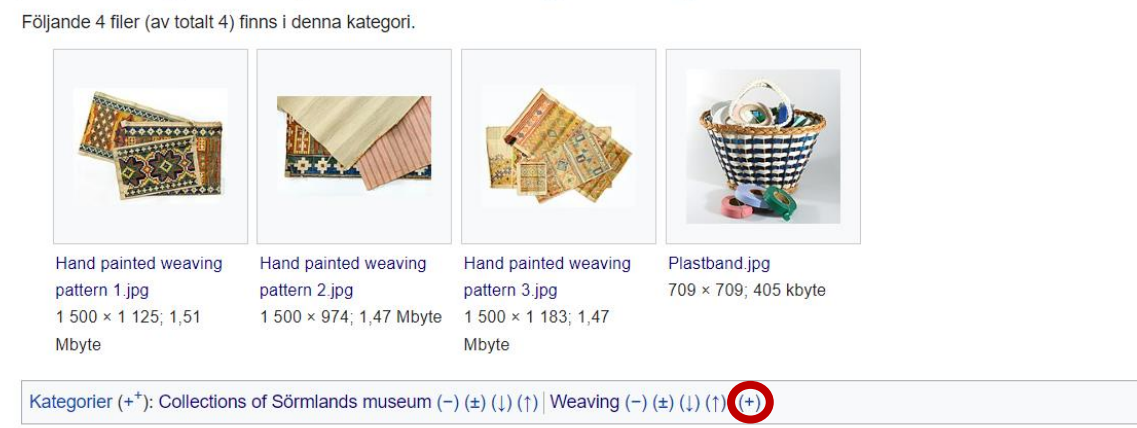

*Klicka på det inringade plustecknet för att lägga till en ny kategori med HotCat. Om du vill ta bort en av de kategorier som finns klickar du på det minustecken som finns efter kategorin.*

Om du missade att ange kategorier när du laddade upp flera filer, eller har ett behov av att ändra eller lägga till kategorier till ett flertal bilder på en gång, så kan du aktivera och använda verktyget *Cat-a-lot*: [https://commons.wikimedia.org/wiki/Help:Gadget-Cat-a](https://commons.wikimedia.org/wiki/Help:Gadget-Cat-a-lot)[lot](https://commons.wikimedia.org/wiki/Help:Gadget-Cat-a-lot).

Både *HotCat* och *Cat-a-lot* slås på i dina användarinställningar, under "Finesser" och därefter under rubriken "Verktyg för kategorier", som du hittar en bit ner på sidan. (Du vill förmodligen även klicka i *GLAMorous* som länkar till ett filvisningsverktyg.) Glöm inte att klicka på den blå knappen *Spara* som du hittar under rutan för inställningarna!

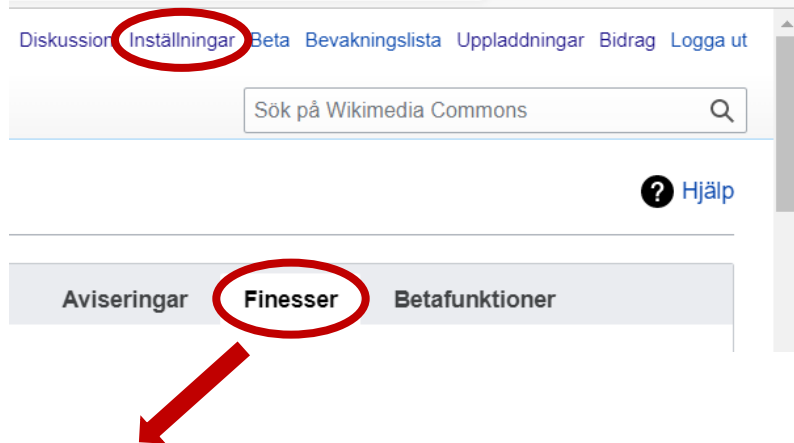

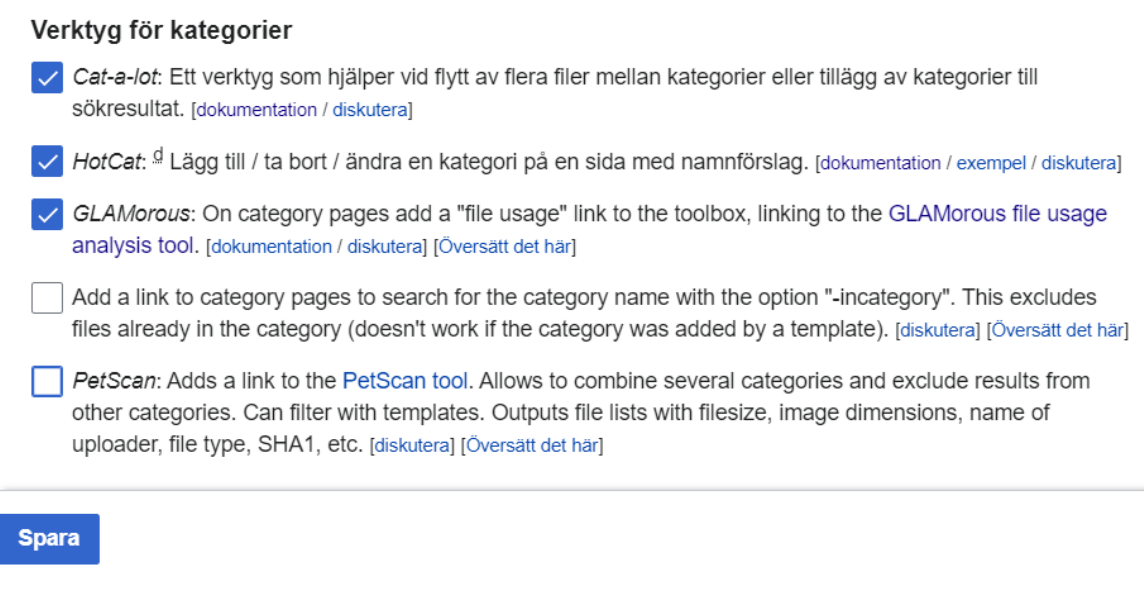

## <span id="page-8-0"></span>Använda bilder på Wikipedia

Att lägga till en bild i en artikel gör du genom att först starta VisualEditor genom att klicka på "Redigera". Sidan laddas då om och du får en ny meny i toppen av artikeln (en verktygsrad). I den menyn klickar du på "Infoga". Välj " $\blacksquare$  Bilder och media".

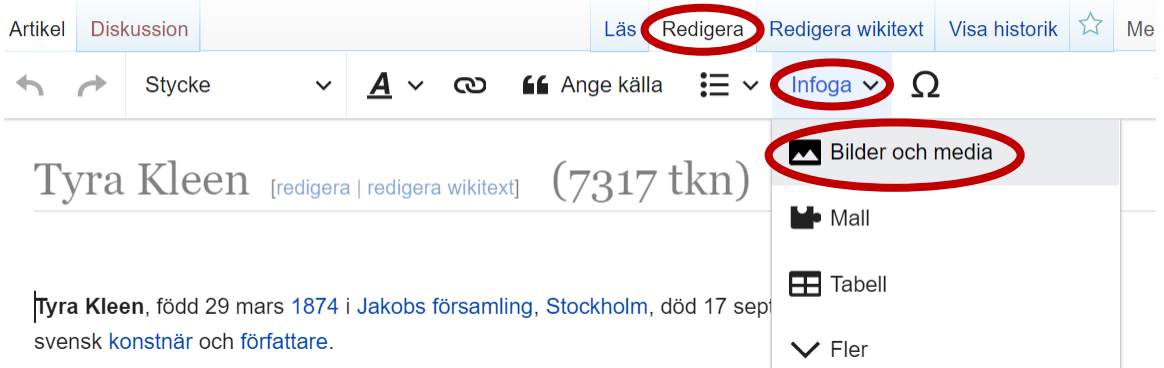

Då öppnas en ruta som automatiskt söker efter mediafiler relaterade till den artikel du är inne i. Du kan söka efter andra mediafiler genom att ändra texten i sökrutan. Klicka på den bild du vill använda, och därefter på "Använd denna bild" uppe till höger, för att välja en fil. Rutan ändras och du kommer nu till "Medieinställningar". Ange en bildtext i den nya rutan.

I bildtexten behöver det framgå vad bilden förställer och om det finns någon särskild anknytning till den artikel som bilden ska användas i. Bildtexter på svenskspråkiga Wikipedia avslutas alltid med punkt, även om bildtexten enbart består av ett ord.

Under "Alternativ text" skriver du in en syntolkning (om det inte räcker med bildtexten).

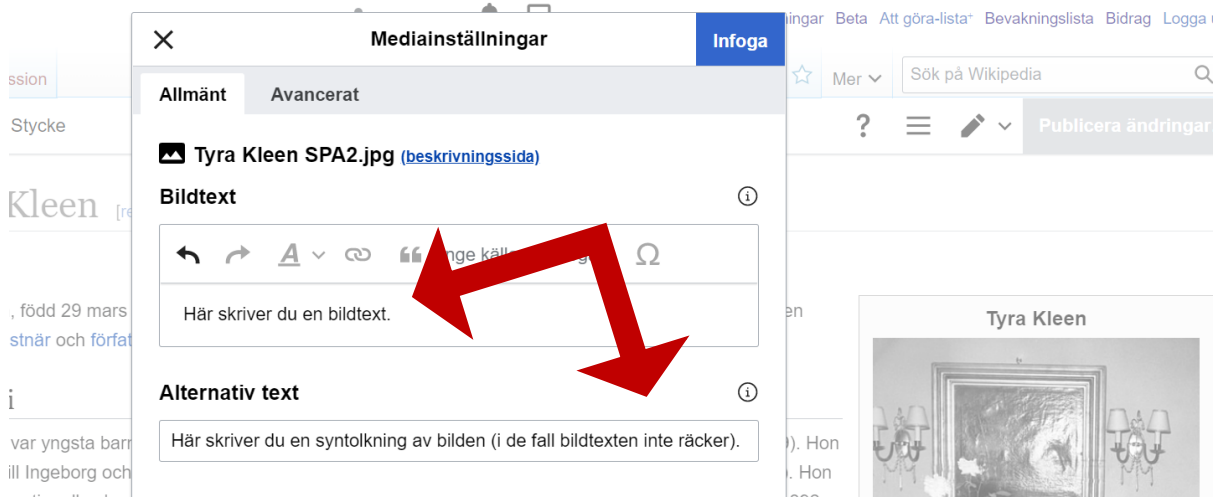

Bekräfta genom att trycka på "Infoga". Glöm inte att spara din redigering genom att klicka på "Publicera ändringar" uppe till höger.

# <span id="page-9-0"></span>Lägga in bild i mall

Öppna artikeln i *VisualEditor* genom att klicka på redigera. Klicka därefter på den mall som du vill lägga in bilden i. Därefter klickar du på redigera i den popup-ruta som visas.

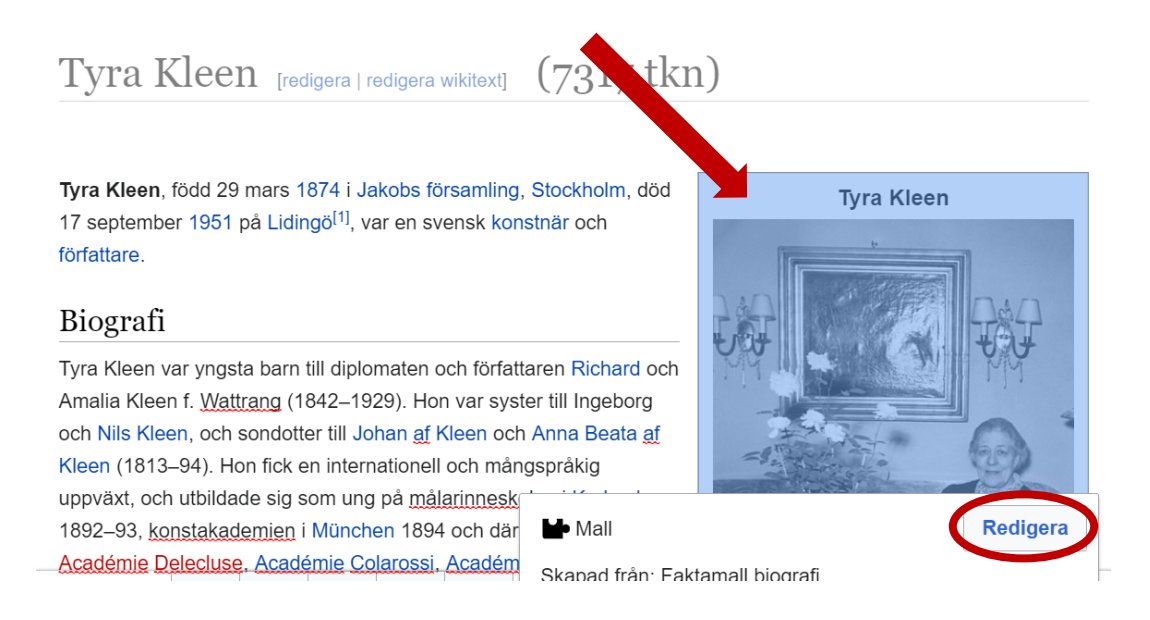

Nu visas ytterligare en popup där det finns olika fält att redigera. Leta reda på det fält som har rubriken "Bild", i fältet under skriver du in det filnamn som den bild du vill använda har, inklusive filändelse. Avsluta genom att klicka på "Verkställ ändringar", då kommer du tillbaka till artikeln och behöver även klicka på "Publicera ändringar" för att det du har gjort ska sparas.

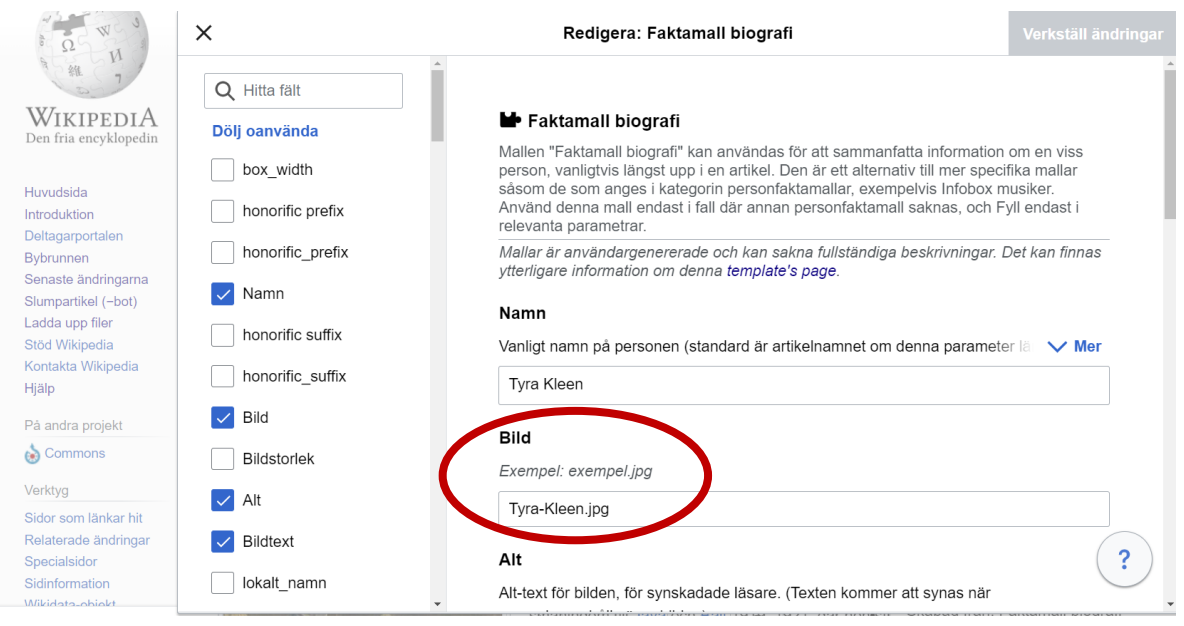

## <span id="page-10-0"></span>Lägga in bilder i gallerier

För att redigera ett galleri med bilder, som redan är inlagt i en artikel, börjar du med att klicka på redigera och öppna artikeln i VisualEditor. Därefter klickar du med vänstermusknapp någonstans i galleri-området varpå en vit ruta som innehåller knappen "Redigera" dyker upp, klicka där.

Fler bilder

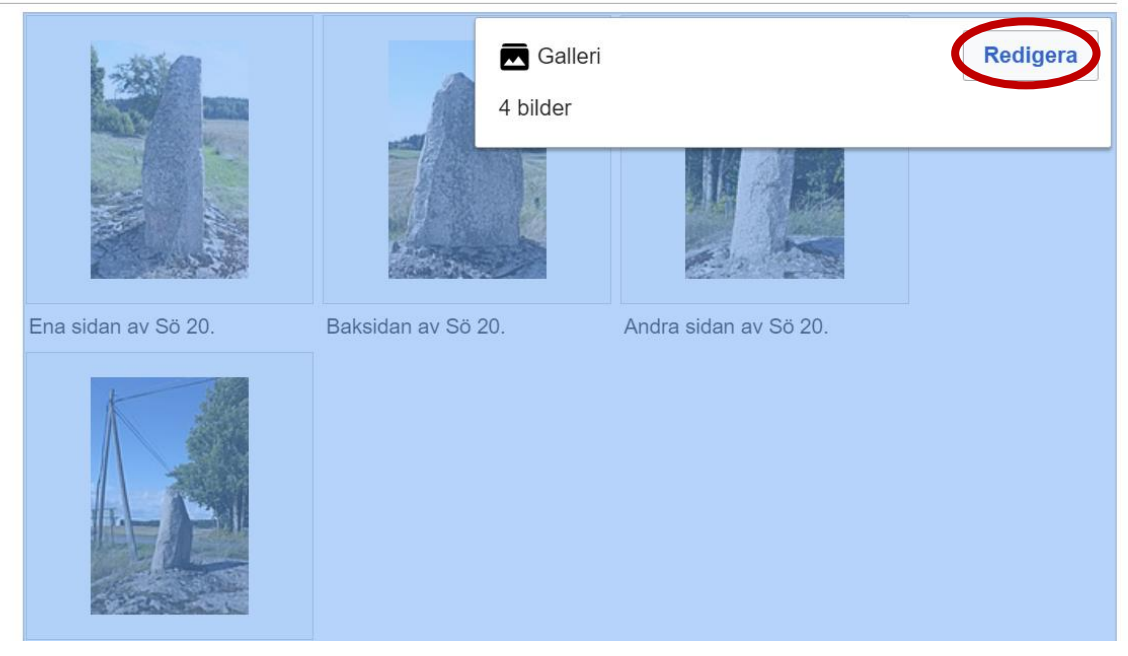

Nu öppnas en popup-ruta som lägger sig över galleriet, längst ned till vänster i den rutan finns alternativet "+ Lägg till ny bild". När du har klickat där så är den procedur som följer samma som för att lägga in en bild på vanligt sätt i en artikel.

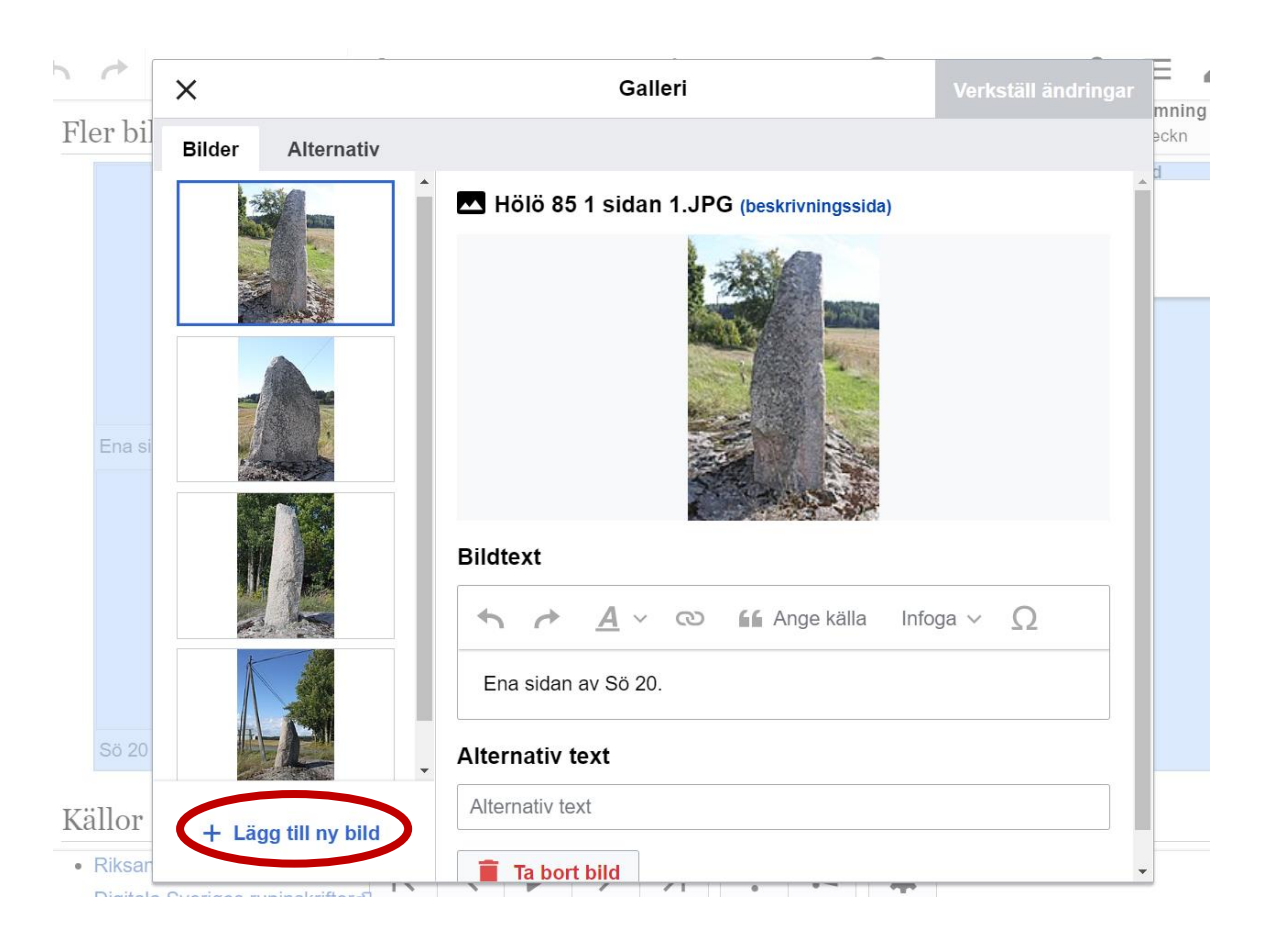

För att ta bort en bild så klickar du på bilden i vänstermenyn och därefter den röda papperskorgen med tillhörande text "Ta bort bild". Oavsett om du har lagt till eller tagit bort en bild behöver du klicka på "Verkställ ändringar" uppe till höger för att stänga popupen, och därefter "Publicera ändringar" för att det som du har gjort ska sparas.

### <span id="page-11-0"></span>Skapa ett galleri

Börja med att skapa en rubrik. Det gör du genom att skriva namnet på rubriken på en blankrad där du vill att rubriken ska vara. Därefter markerar du rubriknamnet och går in i VisualEditormenyn under "Stycke" och väljer "Rubrik".

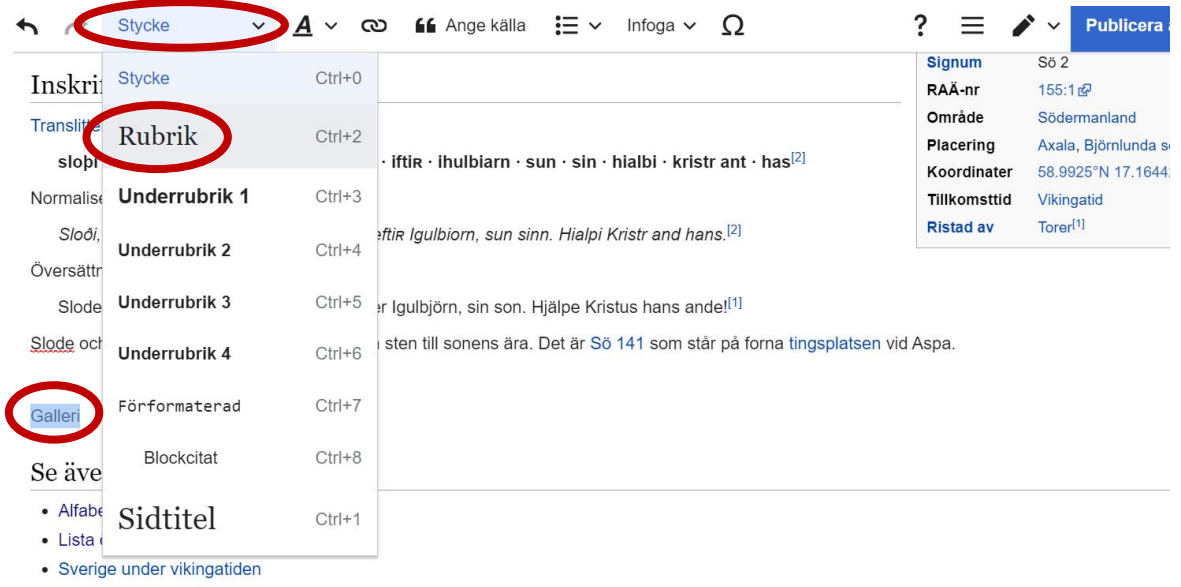

När rubriken är skapad flyttar du markören till nästa rad och klickar på "Infoga" uppe i menyn. I den lista som då visas väljer du "Galleri". Då öppnas samma popup-ruta som nämndes i stycket "Lägga in bilder i gallerier" och du går tillväga på samma sätt för att lägga in bilder i det galleri som du skapar nu.

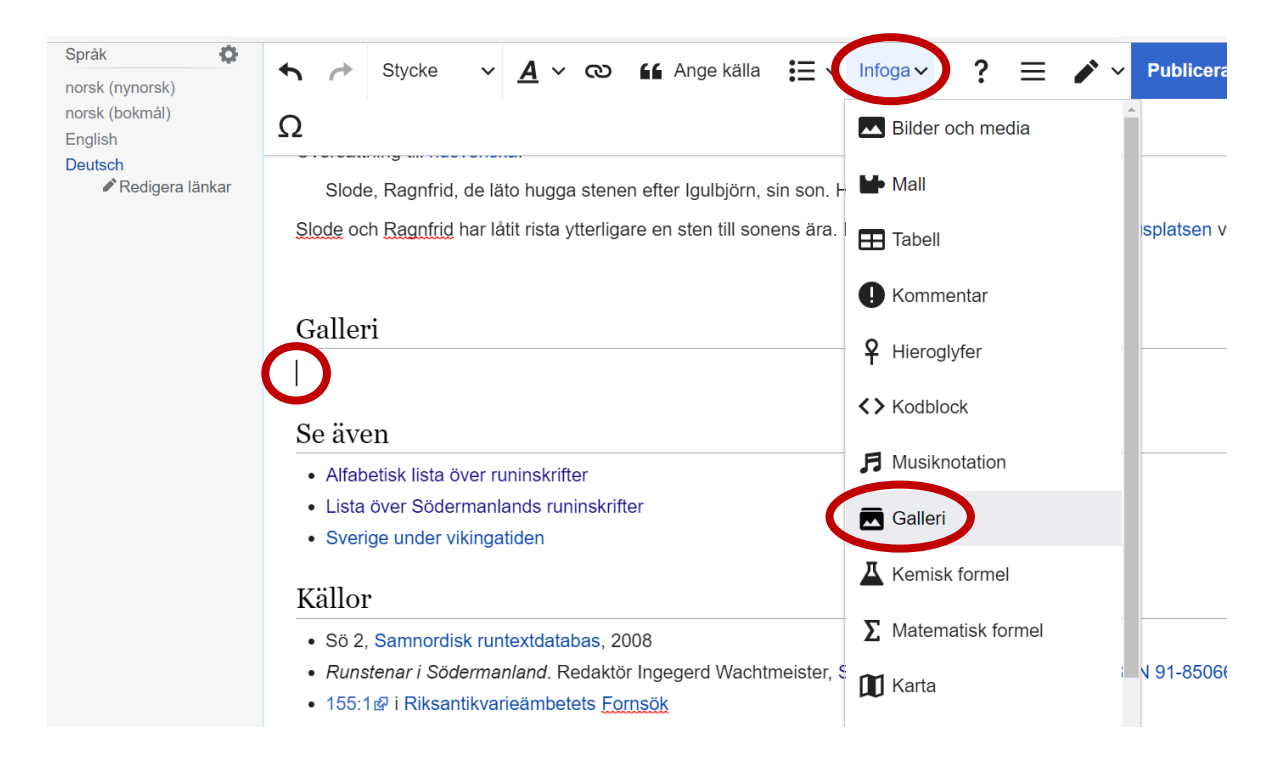

### <span id="page-12-0"></span>Lägga in bild på Wikidata

Gå till det objekt som du vill illustrera. Du kan hitta objektet antingen via motsvarande artikel på Wikipedia eller genom att använda sökfältet på Wikidata. När du är inne och tittar på en artikel på Wikipedia kommer du till Wikidata-objektet för artikeln genom att klicka på "Wikidata-objekt" i vänstermenyn, under rubriken "Verktyg":

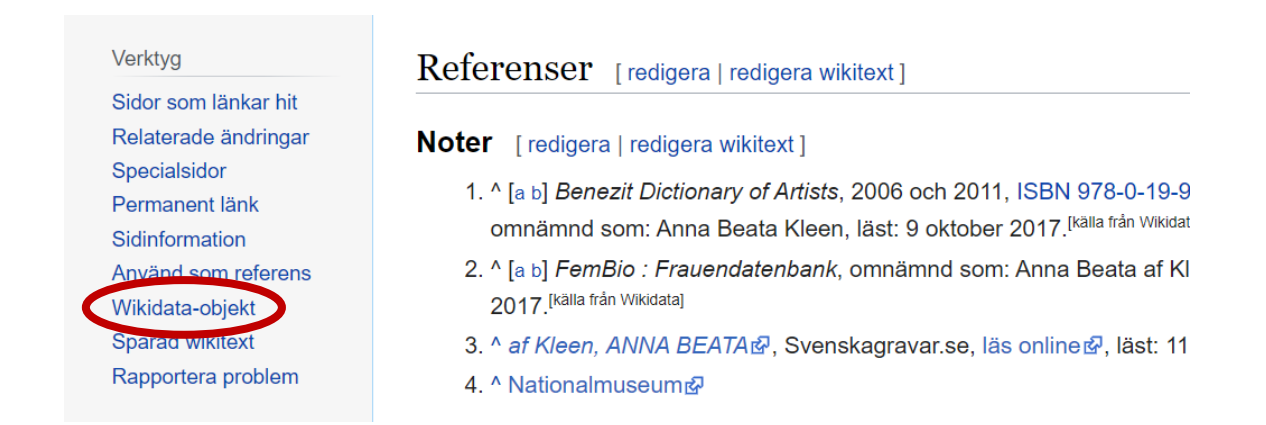

När du väl är på sidan för det Wikidata-objekt som du vill lägga in din bild i, så scrollar du ned en bit på sidan tills du ser "+ lägg till uttalande":

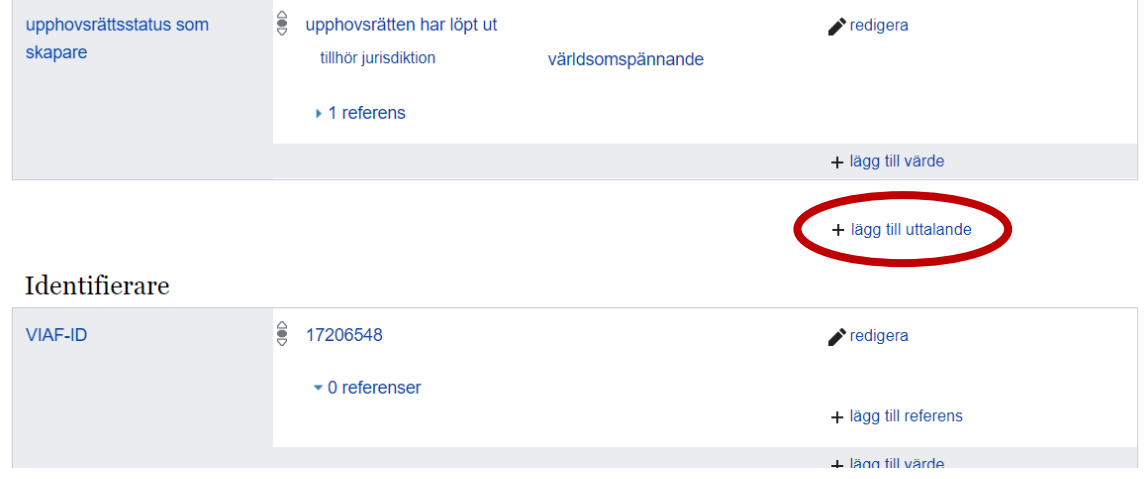

Efter att du klickat på "lägg till uttalande" dyker en ny ruta upp, som har ett blåmarkerat utrymme till vänster. I inmatningsfältet i den blå delen skriver du "bild", i inmatnigsfältet till höger om det skriver du in filnamnet på den bild du vill lägga till. Därefter klickar du på "publicera" till höger om det fältet. Klart!

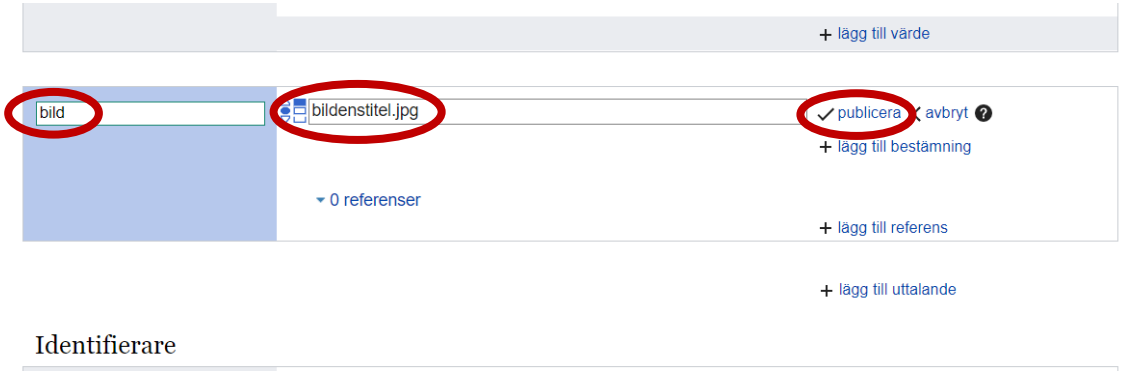

# <span id="page-14-0"></span>Värdefull bild

Om någon av de bilder du laddat upp är unik av sitt slag, eller på annat sätt kan komma till nytta genom att markeras upp som särskilt värdefull i förhållande till andra bilder inom samma område, ta en titt på [Commons:Valued images](https://commons.wikimedia.org/wiki/Commons:Valued_images)

Kriterierna för vad en bild behöver uppnå för att bli klassad som *Valued image* (värdefull bild) hittas här: [Commons:Valued image criteria](https://commons.wikimedia.org/wiki/Commons:Valued_image_criteria)

Och via denna sida görs själva nomineringen: [Commons:Valued image](https://commons.wikimedia.org/wiki/Commons:Valued_image_candidates/Nomination_procedure)  [candidates/Nomination procedure](https://commons.wikimedia.org/wiki/Commons:Valued_image_candidates/Nomination_procedure)

### <span id="page-14-1"></span>Användbara länkar

- Startsidan för Wikimedia Commons: [Wikimedia Commons](https://commons.wikimedia.org/wiki/Huvudsida)
- Startsidan för Wikidata: [Wikidata](https://www.wikidata.org/wiki/Wikidata:Main_Page)
- Användarguide för VisualEditor: [Wikipedia:VisualEditor/Användarguide](https://sv.wikipedia.org/wiki/Wikipedia:VisualEditor/Anv%C3%A4ndarguide)
- Att skapa gallerier med wikikod: [Wikipedia:Gallerier](https://sv.wikipedia.org/wiki/Wikipedia:Gallerier)
- Sida för frågor och svar om Wikimedia Commons (på engelska): [Commons:FAQ](https://commons.wikimedia.org/wiki/Commons:FAQ)
- För att se hur många bilder som Sörmlands museum har laddat upp och som används på Wikipedia (och andra Wikimediaprojekt): [https://glamtools.toolforge.org/glamorous.php?doit=1&category=All\\_images\\_fro](https://glamtools.toolforge.org/glamorous.php?doit=1&category=All_images_from_S%C3%B6rmlands_museum) [m\\_S%C3%B6rmlands\\_museum](https://glamtools.toolforge.org/glamorous.php?doit=1&category=All_images_from_S%C3%B6rmlands_museum)
- Sidvisningsstatistik för bilder från Sörmlands museum (detta verktyg visar inte enbart bilder uppladdade av Sörmlands museum, utan även bilder från museets samlingar uppladdade av andra personer): <https://glamtools.toolforge.org/baglama2/#gid=959>